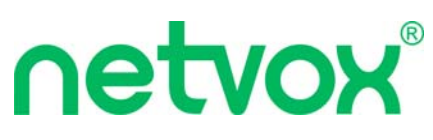

# **New Era of IoT: Wireless RS485**

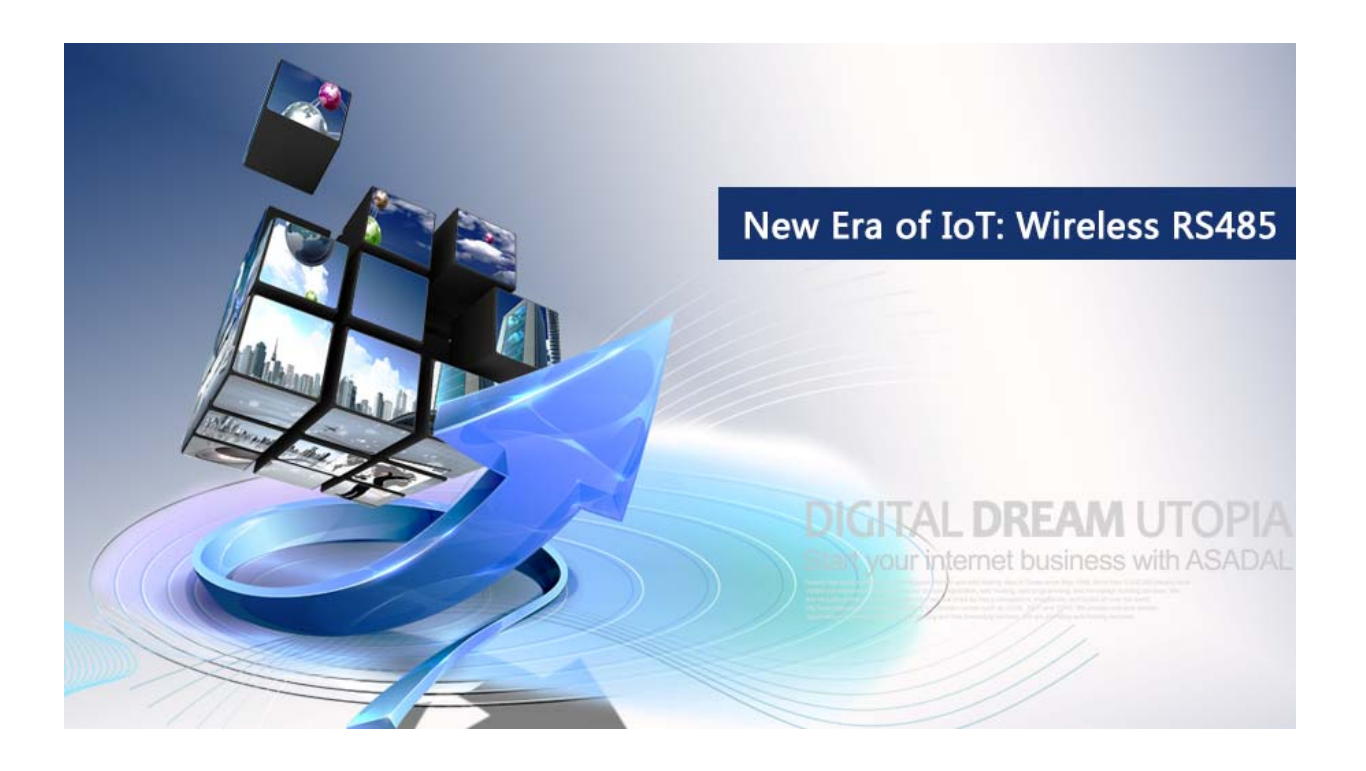

Oncoming IoT era has brought a huge change: traditional devices will be substituted by smart devices. There are more and more industries, companies and people involving in IoT development which means every sensors, controllers, and living devices can be connected altogether in a brand-new way and realize smart remote control on private items.

However, the change might cause problems for plenty of people: there are lots of traditional devices in most of families, clearly to say more than half and if people plan to catch up with IoT trend and enjoy smart control which means that traditional devices must be replaced. Complete alteration will take you one, two or hundreds of devices to be replaced and bring you worries on time, money and manpower.

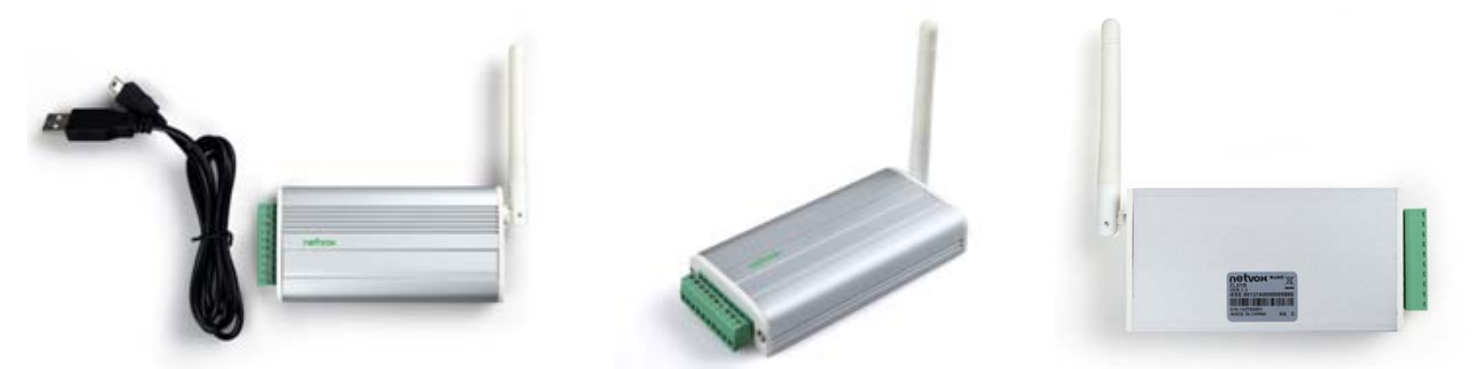

### **ZL01B**

ZL01B, the most efficient low-cost smart device, assists to reduce a series of smartcontrol-to-RS485 problems.

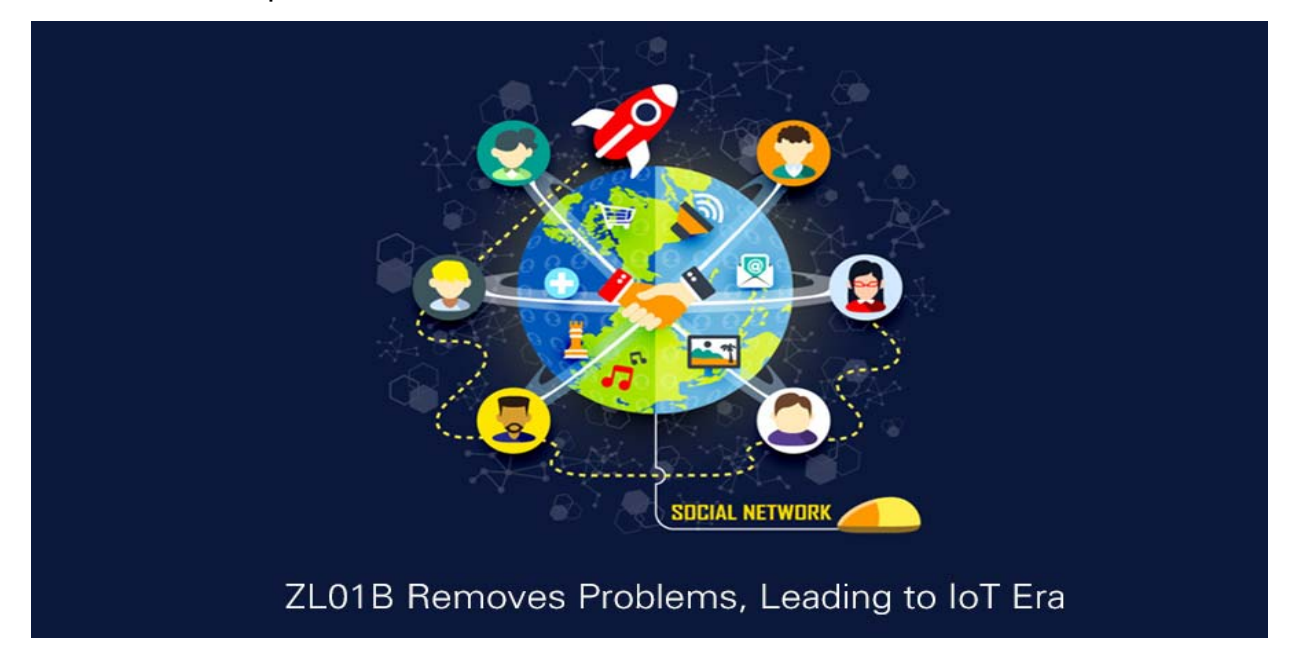

#### **ZL01B Removes Problems, Leading to IoT Era**

How to solve RS485-to-wireless-device problem?

 To start with, traditional devices/equipments must have RS485 interface to connect with Netvox ZL01B through Netvox Gateway Z206 which can realize wireless connection and integrate traditional devices/equipments to wireless network system.

 Then, installer need to follow the protocol of traditional devices/equipments and enter Netvox platform to compile and write relevant 485 commends in model editor page.

Specific steps:

1., Create a new home, add a Z206 gateway and ZL01B device in Device Management on model editor page. In Device Management, select the "Device List", there will be a setting button next to ZL01B. Please refer to photo below.

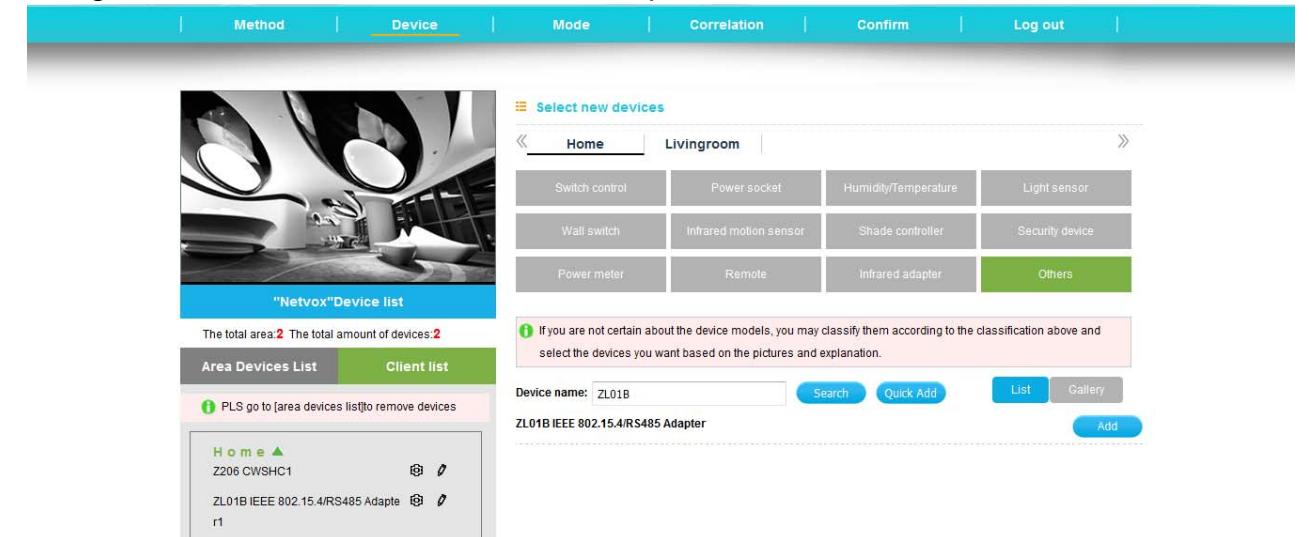

2.Click setting button, page of customize 485 will pop out and you can name "name of action" and "command number". Click save after any revision. Note only that letter of 0 to 9 and A to F are allowed and the total character must be even number. For example, the first name of action is 485-start and command number is AA12BB13CC14FF114477DDEE; the second name of action is 485-run and command number is AABBCCDD11223344. Please refer to photo below.

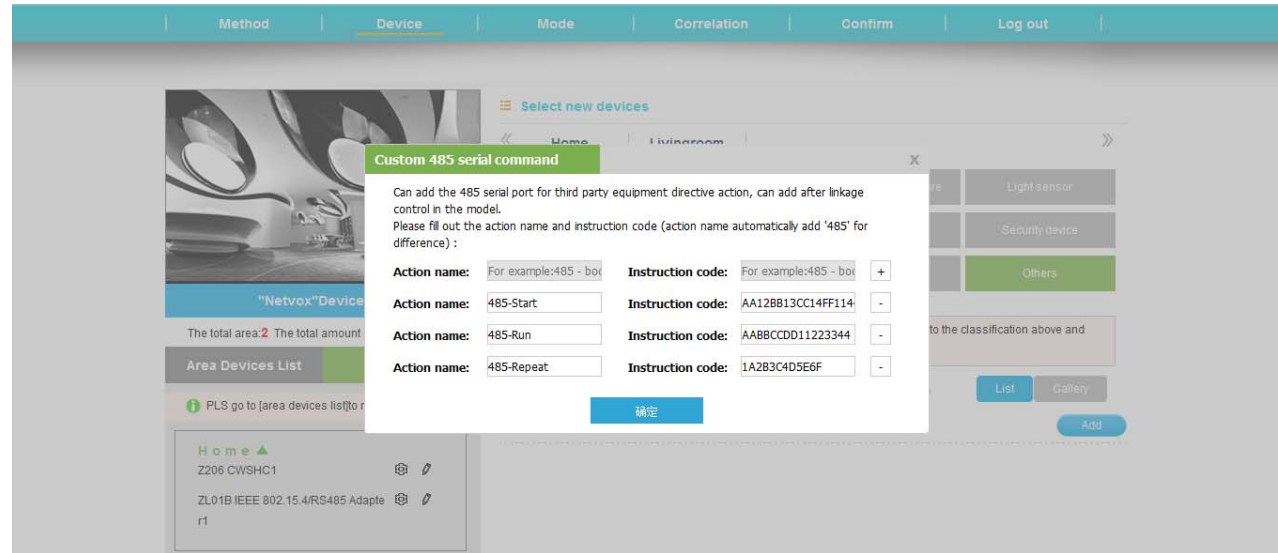

3. In Mode Management, there are name of customized mode, application range of mode and description of mode. After selecting "add action", it will show the deployed 485 serial command action and you can choose one of the relevant action types. For instant, choose "485-start"action type and select ZL01B and then click save. Please refer to the photo below.

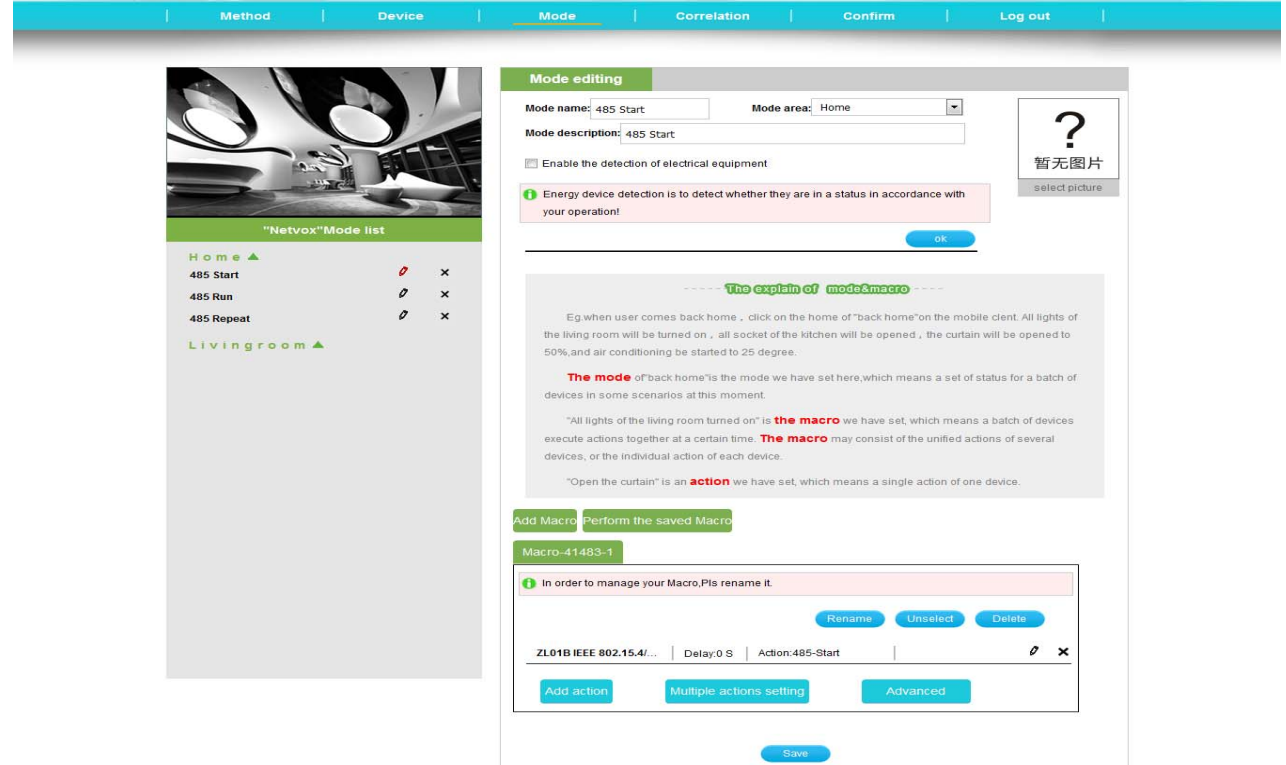

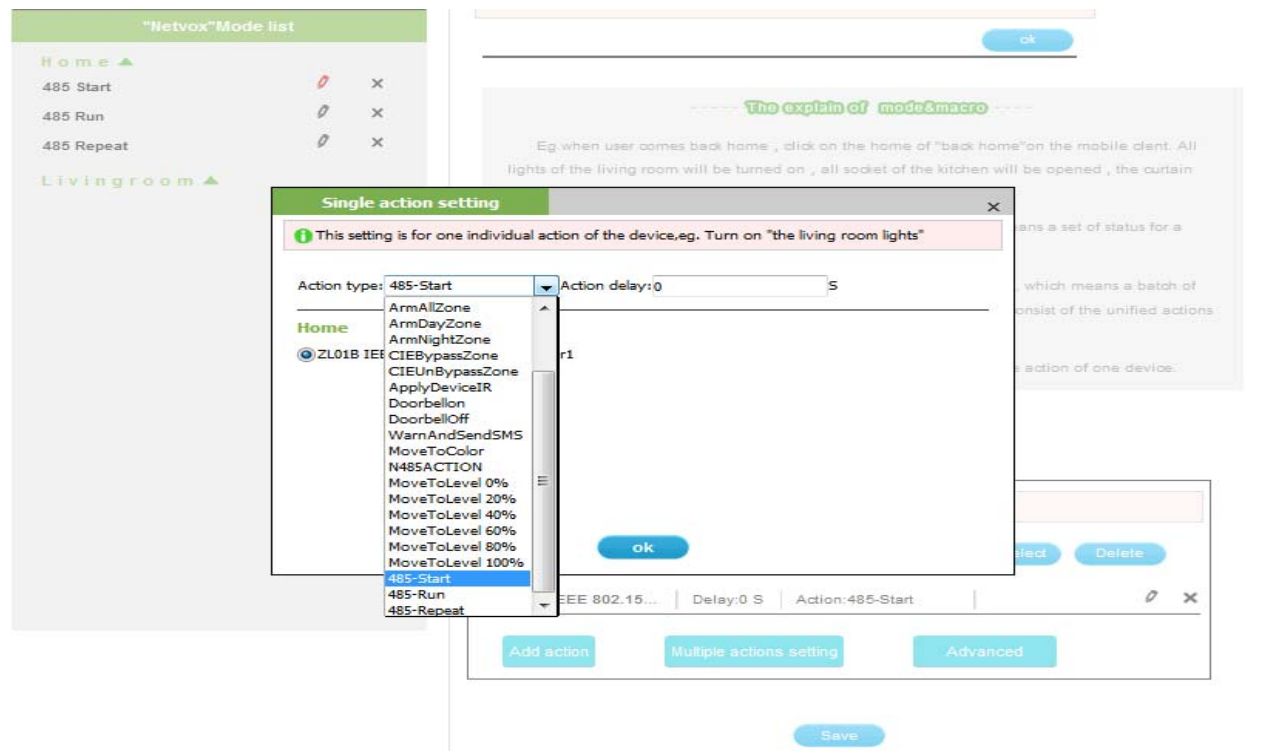

At last, after finish of editor mode and download to Z206 Gateway, you can download Netvox APP and log into directly. Clicking the below "Control" function menu bar, you will see the deployed ZL01B 485 serial port command in different sections. You may set up which traditional RS485 devices should be connected to the action in the APP. Like, when you execute 485-start mode, the connected port from ZL01B 485 serial port will send relevant port command "AA12BB13CC14FF114477DDEE".

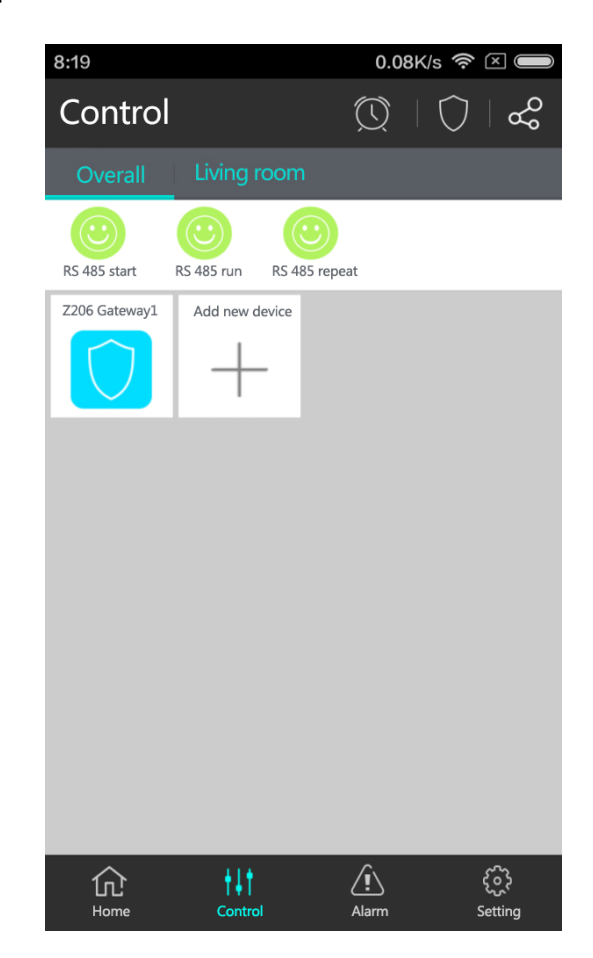

Netvox ZL01B enables your traditional devices to be connected with smart devices into IoT system and brings you whole new chapter of IoT Smart life.

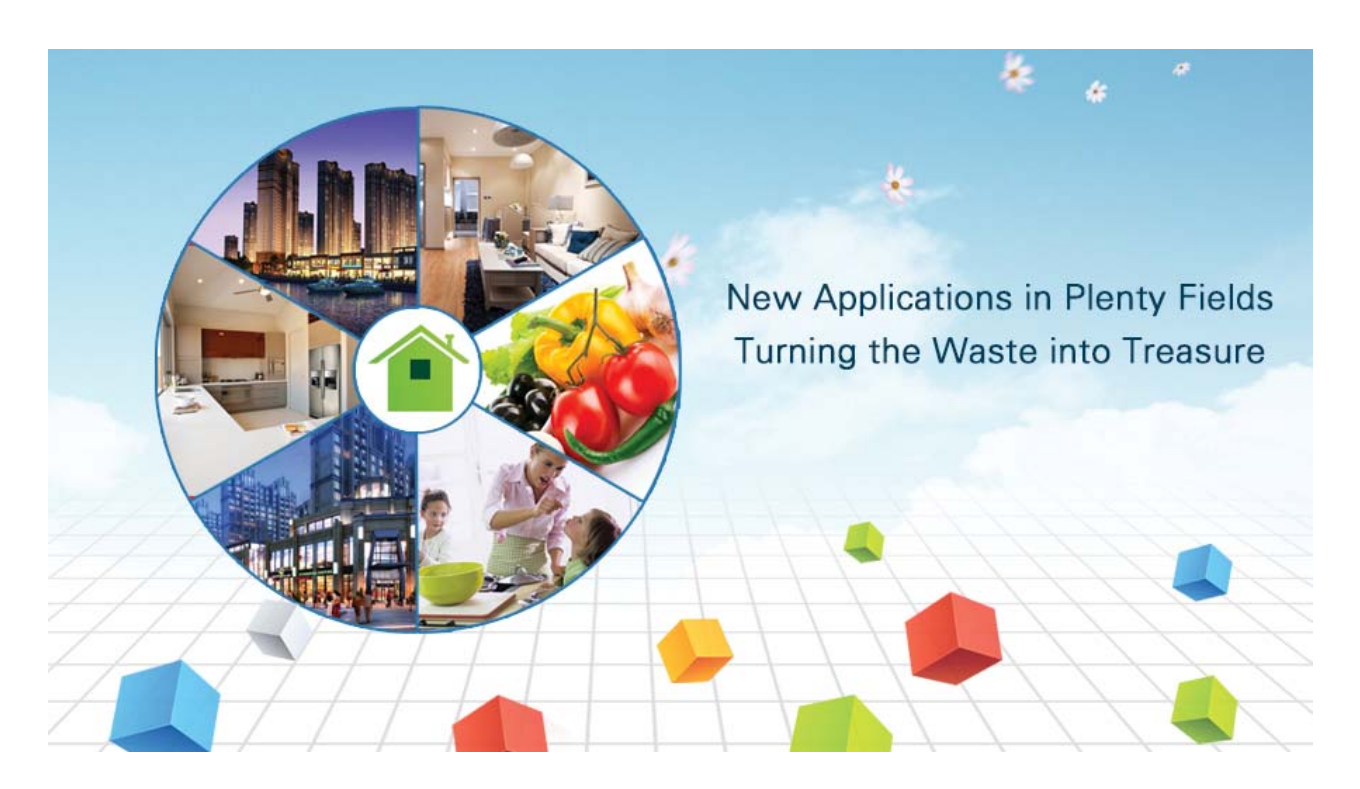

## **New Applications in Plenty Fields**

 Netvox ZL01B enables to turn traditional RS485 devices into smart devices which rule out the original weak point at non-connected, non-controllable smart devices. Users can control new devices of traditional RS485 devices smartly via smart phone.

 It can also apply for houses, schools, malls, offices, hotels, agriculture, and industries…enormous fields. It can be connected to stereo system, HVAC system or television equipment. You can choose suitable scenes which meet your real need to create various 485 control commands. Netvox is here to take you to IoT Smart life.

# **Netvox Technology Co., Ltd.**

No. 21-1, Sec. 1, Zhong Hua West Rd., Tainan, Taiwan TEL: +886-6-2617641 FAX: +886-6-2656120 www.netvox.com.tw

Wechat:

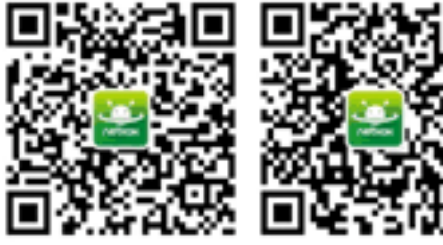

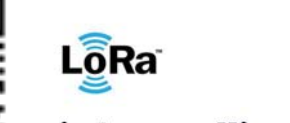

zigbee alliance member

Netvox Smart Butler Netvox Smart Life